## **[Zasady księgowania dokumentów](https://pomoc.comarch.pl/altum/20211/documentation/zasady-ksiegowania-dokumentow/)**

## **Zasady księgowania dokumentów w strukturze wielofirmowej**

W strukturze wielofirmowej księgowanie dokumentów możliwe jest tylko w kontekście firmy, do której zalogowany jest użytkownik – tj. jej bieżącego okresu obrachunkowego i obowiązujących w nim schematów księgowań.

- dokumenty wystawione w firmie, w której zalogowany jest użytkownik mogą być zaksięgowane
- dokumenty wystawione w innym centrum niż zalogowany jest użytkownik, ale w obrębie tej samej firmy, mogą być zaksięgowane
- dokumenty wystawione w innej firmie niż zalogowany jest użytkownik nie zostaną zaksięgowane

### **Dostępne sposoby księgowania**

Przy zatwierdzaniu dokumentu

Podczas zatwierdzania dokumentu dostępny jest przycisk [**Zatwierdź i Zaksięguj**]. Księgowanie zostanie zakończone sukcesem, jeżeli został zdefiniowany poprawny schemat księgowy. W przeciwnym przypadku dokument zostanie zatwierdzony, ale nie zaksięgowany.

Z listy dokumentów/ poziomu dokumentu

Zatwierdzony dokument może podlegać księgowaniu z poziomu listy lub szczegółów dokumentu po wybraniu przycisku [**Zaksięguj**]. Księgowanie zostanie zakończone sukcesem, jeżeli schemat księgowy został prawidłowo zdefiniowany.

Użycie opcji [**Zaksięguj**] bez wskazania danego schematu

(zaznaczony parametr *Użyj schematu domyślnego*) – wykonuje księgowanie z zapamiętaną predekretacją, o ile ta istniała. Z kolei wybranie opcji [**Zaksięguj**] ze wskazaniem schematu (odznaczony parametr *Użyj schematu domyślnego,* może to być również schemat domyślny) – wykonuje księgowanie zgodnie z definicją schematu (ewentualna istniejąca predekretacja jest ignorowana).

Księgowanie poprzez konto przeciwstawne

Przycisk [**Księguj poprzez konto przeciwstawne**] aktywny jest wyłącznie dla operacji k/b i zamkniętych raportów k/b. Księgowanie zostanie zakończone sukcesem, jeżeli do operacji zostało przypisane konto przeciwstawne, a do rejestru wybranego na operacji zostało przypisane konto i dziennik cząstkowy.

Ręcznie z poziomu zapisów księgowych

Poprzez dodanie zapisu księgowego z poziomu listy zapisów księgowych. Szczegółowy opis funkcjonalności znajduje się w artykule Dodawanie zapisu księgowego.

Za pomocą procesu BPM *Automatyczne księgowanie dokumentów*

## **Zasady księgowania schematem księgowym**

- Schematy księgowe budowane są odrębnie dla każdego typu dokumentu. Do jednego typu dokumentu może być przypisanych wiele schematów księgowych. Jeden z nich musi być ustawiony jako domyślny.
- Dokumenty zaksięgowane domyślnie prezentowane są na liście w kolorze niebieskim
- Tylko zatwierdzone dokumenty handlowe i magazynowe podlegają księgowaniu
- Dokumenty magazynowe mogą być księgowane, jeśli mają

ustalony koszt własny sprzedaży/ustaloną wartość dostawy. Jeśli powyższe wartości nie zostały określone, a dokumenty mimo to mają zostać zaksięgowane, należy zaznaczyć parametry *Ustalono koszt własny sprzedaży/Ustalona wartość dostawy*.

- Dokumenty wygenerowane na podstawie innych dokumentów mogą być księgowane, tak jak dokumenty źródłowe
- Księgowanie faktur VAT posiadających dokument źródłowy:
	- gdy dokument źródłowy jest już zaksięgowany, nie można zaksięgować faktury VAT. Przyjmuje ona automatycznie status: *Zaksięgowana*.
	- gdy faktura VAT jest zaksięgowana nie można zaksięgować faktury źródłowej. Przyjmuje ona automatycznie status: *Zaksięgowana*.
- Dokumentu, który został zaksięgowany, nie można anulować
- Zapis księgowy powstały podczas księgowania schematem ma status *W buforze*. Użytkownik sam zatwierdza powstały zapis.
- Jeżeli zapis księgowy powstały z zaksięgowania dokumentu posiada status *W buforze*, może być usunięty. Po usunięciu zapisu księgowego dokument będzie można anulować lub ponownie zaksięgować.
- Jeżeli zapis księgowy powstały z zaksięgowania dokumentu został zatwierdzony, nie może być bezśladowo usunięty. W celu odksięgowania dokumentu konieczne jest wygenerowanie storna zapisu księgowego. Po zatwierdzeniu storna dokument zostanie odksięgowany i można go anulować lub ponownie zaksięgować.

# **[Lista schematów księgowych](https://pomoc.comarch.pl/altum/20211/documentation/lista-schematow-ksiegowych/)**

Lista schematów księgowych dostępna jest z poziomu menu *Księgowość* pod przyciskiem [**Schematy**].

| Dodaj dla dokumentów »<br>e<br><b>C</b> Odśwież<br>an Importuj<br>Edytuj<br>Drukuj<br>Drukuj<br>Aktualizuj<br>Eksportuj<br>X Usuń<br>dokument *<br>Lista<br>Schematy księgowe<br>Wydruki<br>豎<br>Schematy księgowe X<br>Bieżący okres obrachunkowy: 2019<br><b>X &amp; W &amp; P &amp; X +</b> |                                            |                            |         |     |  |  |  |  |  |  |
|----------------------------------------------------------------------------------------------------|--------------------------------------------|----------------------------|---------|-----|--|--|--|--|--|--|
| Przeciągnij nagłówek kolumny tutaj, aby pogrupować po tej kolumnie.                                                                                                    |                                            |                            |         |     |  |  |  |  |  |  |
| Symbol                                                                                                    | Nazwa                                      | Typ dokumentu              | Aktywny |     |  |  |  |  |  |  |
| $P$ $B$                                                                                                    | BBC                                        | <b>R</b> BC                | Bac     |     |  |  |  |  |  |  |
| $\blacktriangleright$ FS                                                                                                    | Faktura sprzedaży                          | Faktura sprzedaży          | Tak     |     |  |  |  |  |  |  |
| FZ                                                                                                    | Faktura zakupu                             | Faktura zakupu             | Tak     |     |  |  |  |  |  |  |
| KP                                                                                                    | Wpłata                                     | Wpłata kasowo-bank Tak     |         |     |  |  |  |  |  |  |
| <b>KW</b>                                                                                                    | Wydanie z kasy/banku                       | Wypłata kasowo-ban         | Tak     |     |  |  |  |  |  |  |
| PZ                                                                                                    | Przyjęcie zewnętrzne                       | Przyjęcie zewnętrzne       | Tak     |     |  |  |  |  |  |  |
| RK                                                                                                    | Różnica kursowa                            | Różnica kursowa            | Tak     |     |  |  |  |  |  |  |
| WZ                                                                                                    | Wydanie zewnętrzne                         | Wydanie zewnętrzne         | Tak     | = I |  |  |  |  |  |  |
| <b>BANK</b>                                                                                                    | Księgowanie wyciągów bankowych             | Raport                     | Tak     |     |  |  |  |  |  |  |
| <b>FSL</b>                                                                                                    | <b>Faktury zaliczkowe</b>                  | Faktura zaliczkowa sp Tak  |         |     |  |  |  |  |  |  |
| <b>FZV</b>                                                                                                    | Koszty z Rejestrów VAT                     | Faktura VAT zakupu         | Tak     |     |  |  |  |  |  |  |
| <b>KIFS</b>                                                                                                    | Korekta ilościowa faktury sprzedaży        | Korekta ilościowa fakt Tak |         |     |  |  |  |  |  |  |
| <b>KWFS</b>                                                                                                    | Korekta wartościowa faktury sprzedaży      | Korekta wartościowa  Tak   |         |     |  |  |  |  |  |  |
| <b>KWFZ</b>                                                                                                    | Korekta wartościowa faktury zakupu         | Korekta wartościowa  Tak   |         |     |  |  |  |  |  |  |
| <b>KIFZ</b>                                                                                                    | Korekta ilościowa faktury zakupu           | Korekta ilościowa fakt Tak |         |     |  |  |  |  |  |  |
| <b>KWPZ</b>                                                                                                    | Korekta wartościowa przyjęcia zewnętrznego | Korekta wartościowa  Tak   |         |     |  |  |  |  |  |  |
| <b>KIPZ</b>                                                                                                    | Korekta ilościowa przyjęcia zewnętrznego   | Korekta ilościowa prz Tak  |         |     |  |  |  |  |  |  |
| <b>KWWZ</b>                                                                                                    | Korekta wartościowa wydania zewnętrznego   | Korekta wartościowa  Tak   |         |     |  |  |  |  |  |  |
| <b>KIWZ</b>                                                                                                    | Korekta ilościowa wydania zewnętrznego     | Korekta ilościowa wy       | Tak     |     |  |  |  |  |  |  |
| <b>FSV - WEWNETRZNE</b>                                                                                                    | Sprzedaż faktur wewnętrznych               | Faktura VAT sprzedaży      | Tak     |     |  |  |  |  |  |  |
| <b>FZV-WEWNETRZNE</b>                                                                                                    | Zakup - księgowanie faktur wewnętrznych    | Faktura VAT zakupu         | Tak     |     |  |  |  |  |  |  |
| ר<br>Edytuj filtr<br>0<br>$\infty$<br>$\overline{\phantom{a}}$<br>$\left( \mathbf{r}\right)$<br><b>Filtr</b><br>Ogólne<br>Typ dokumentu: Wszystkie<br>$\blacktriangledown$<br>Tylko aktywne:   7                                                                                               |                                            |                            |         |     |  |  |  |  |  |  |

Lista schematów księgowych

Na liście widoczne są wszystkie dostępne w firmie schematy księgowe w ramach danego [okresu obrachunkowego](https://pomoc.comarch.pl/altum/20211/documentation/modul-ksiegowosc/konfiguracja-modul-ksiegowosc/definiowanie-okresu-obrachunkowego/). Z poziomu *Konfiguracja → Struktura firmy → Dostępność obiektów* użytkownik ma możliwość zarządzania dostępnością schematów księgowych w centrach danej firmy. Szczegółowe informacje o udostępnianiu schematów księgowych w centrach znajdują się w artykule [Dostępność obiektów – Obiekty](https://pomoc.comarch.pl/altum/20211/documentation/konfiguracja-systemu/struktura-firmy/dostepnosc-obiektow-obiekty/).

Domyślny schemat księgowy dla typu dokumentu można zmienić z poziomu menu *Konfiguracja → Struktura firmy → Dostępność obiektów* poprzez zaznaczenie parametru w kolumnie *Domyślny.* Dla jednego typu dokumentu można określić tylko jeden domyślny schemat.

Na liście znajdują się [standardowe przyciski](https://pomoc.comarch.pl/altum/20211/documentation/interfejs-i-personalizacja/menu-systemu/standardowe-przyciski/) opisane oraz dodatkowo:

[**Dodaj dla dokumentów**] – umożliwia dodanie schematów

księgowych dla konkretnych typów dokumentów. Po wybraniu przycisku dostępna jest lista z typami dokumentów, dla których można zbudować schemat.

[**Aktualizuj**] – umożliwia przeniesienie schematów z poprzedniego okresu obrachunkowego. Dodawane są tylko schematy o symbolu nieistniejącym w danym okresie obrachunkowym.

#### Uwaga

Przenoszone są schematy księgowe, które mają przypisany dziennik istniejący w bieżącym okresie obrachunkowym.

- [**Importuj**] umożliwia import schematu z pliku z rozszerzeniem .xml
- [**Eksportuj**] umożliwia eksport schematu do pliku z rozszerzeniem .xml. Każdy z wyeksportowanych schematów zapisywany jest w odrębnym pliku o nazwie wskazanej przez użytkownika z dopisanym symbolem danego schematu.

Lista schematów księgowych składa się z kolumn:

- **Symbol**
- **Nazwa**
- **Typ dokumentu** informacja o typie dokumentu, dla którego został zbudowany dany schemat
- **Aktywny**
- **Grupa dokumentów** (domyślnie ukryta) informacja o grupie dokumentów, dla której został zbudowany schemat, ustalana ma podstawie typu dokumentu. Dostępne wartości: *Sprzedaż i zakup, Raporty kasowo/bankowe, Dokumenty różnic kursowych, Operacje kasowo/bankowe, Windykacyjne, Kompensaty*.

Typy dokumentów podlegające księgowaniu:

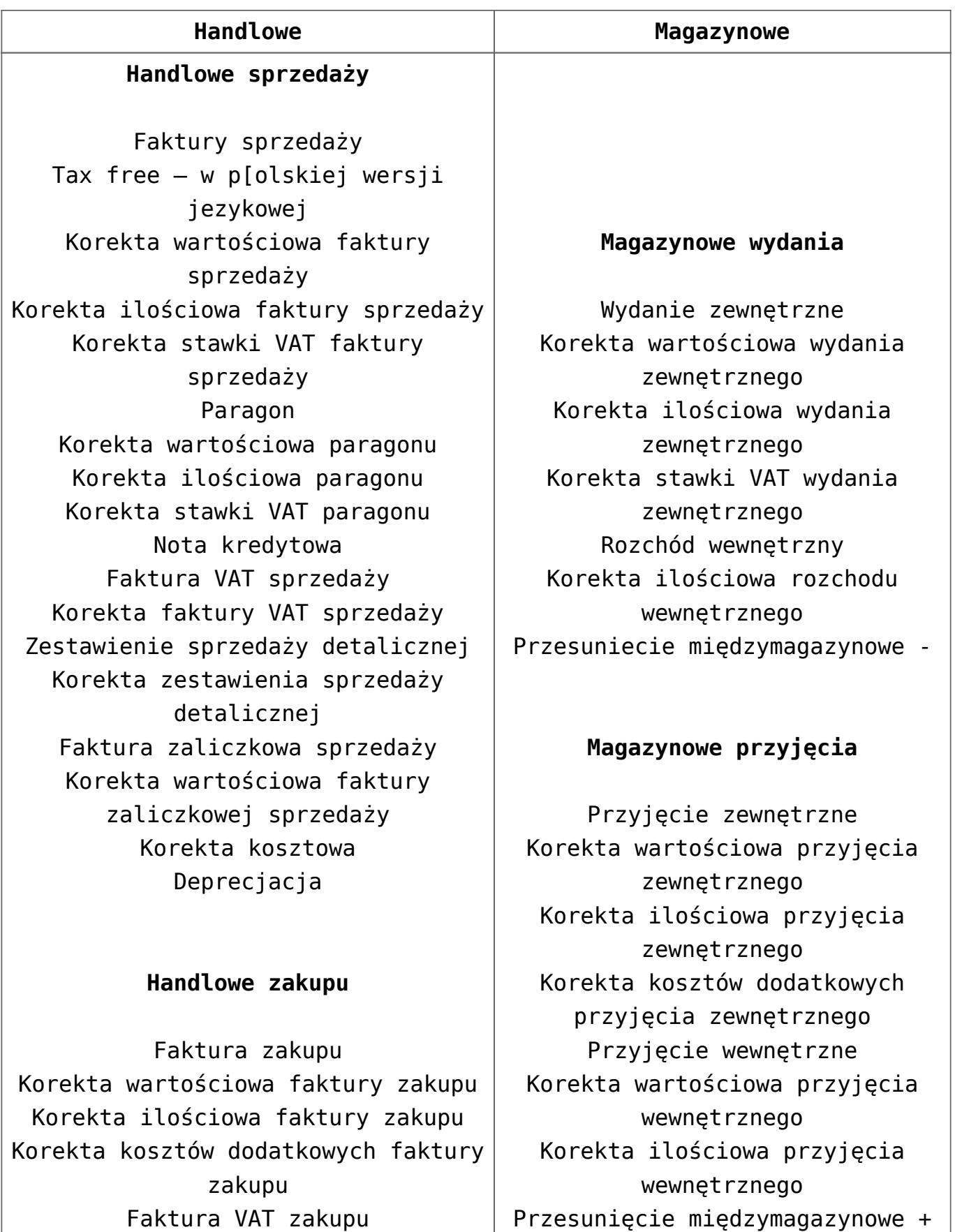

Faktura VAT zakupu Korekta faktury VAT zakupu Nota debetowa Faktura zaliczkowa zakupu Korekta wartościowa faktury zaliczkowej zakupu

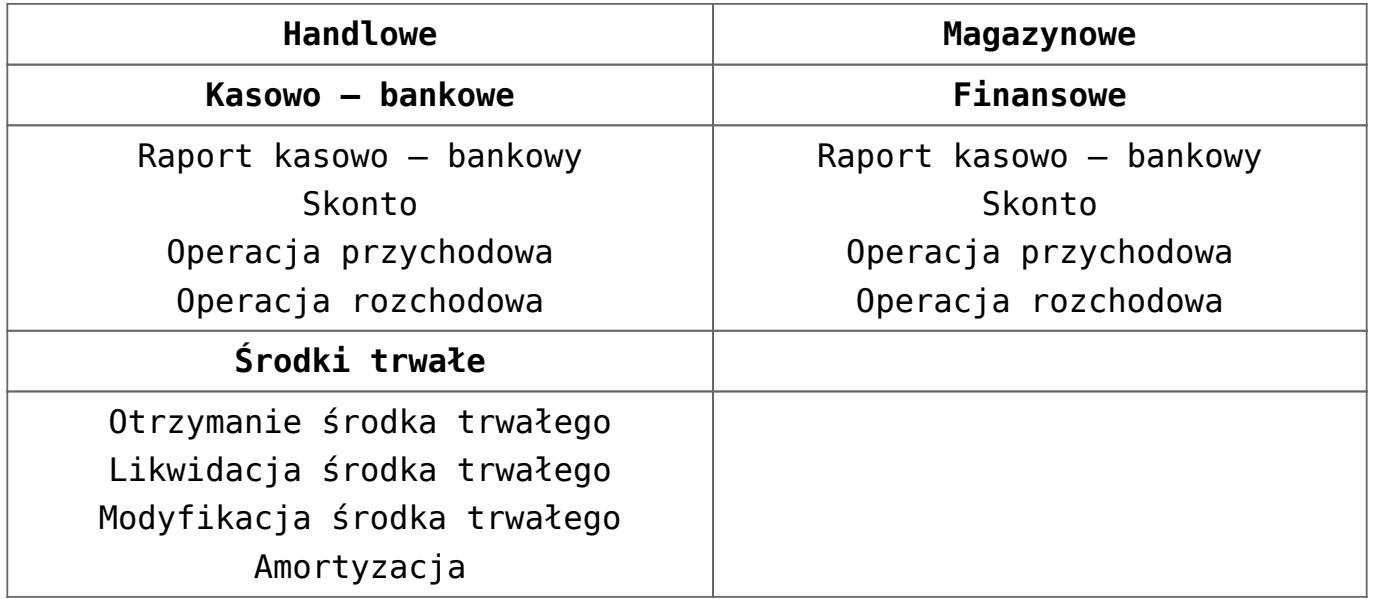

Szczegółowy opis działania filtrów znajduje się w kategorii [Wyszukiwanie i filtrowanie danych.](https://pomoc.comarch.pl/altum/20211/documentation/interfejs-i-personalizacja/wyszukiwanie-filtrowanie-danych/)

Dodatkowo na liście schematów dostępne są opcje filtrowania:

- **Typ dokumentu** umożliwia zawężenie listy schematów do wybranego typu dokumentu, dla którego schematy zostały zbudowane
- **Tylko aktywne** parametr domyślnie zaznaczony. Umożliwia zawężenie listy do schematów z zaznaczonym parametrem *Aktywny*.

## **[Dodawanie schematu księgowego](https://pomoc.comarch.pl/altum/20211/documentation/18984/)**

Lista schematów księgowych dostępna jest z poziomu menu *Księgowość* pod przyciskiem [**Schematy**].

W celu dodania schematu księgowego należy wybrać przycisk [**Dodaj dla dokumentów**] z grupy przycisków *Lista*, a następnie wskazać odpowiedni typ dokumentu, dla którego schemat ma zostać dodany. Pojawi się formularz schematu księgowego.

W menu okna znajdują się [standardowe przyciski](https://pomoc.comarch.pl/altum/20211/documentation/interfejs-i-personalizacja/menu-systemu/standardowe-przyciski/) oraz dodatkowo:

[**Kopiuj z…**] – umożliwia kopiowanie danych z innego schematu księgowego. Po wybraniu przycisku zostanie otwarta lista schematów księgowych umożliwiająca wskazanie schematu, którego elementy mają zostać skopiowane do danego schematu.

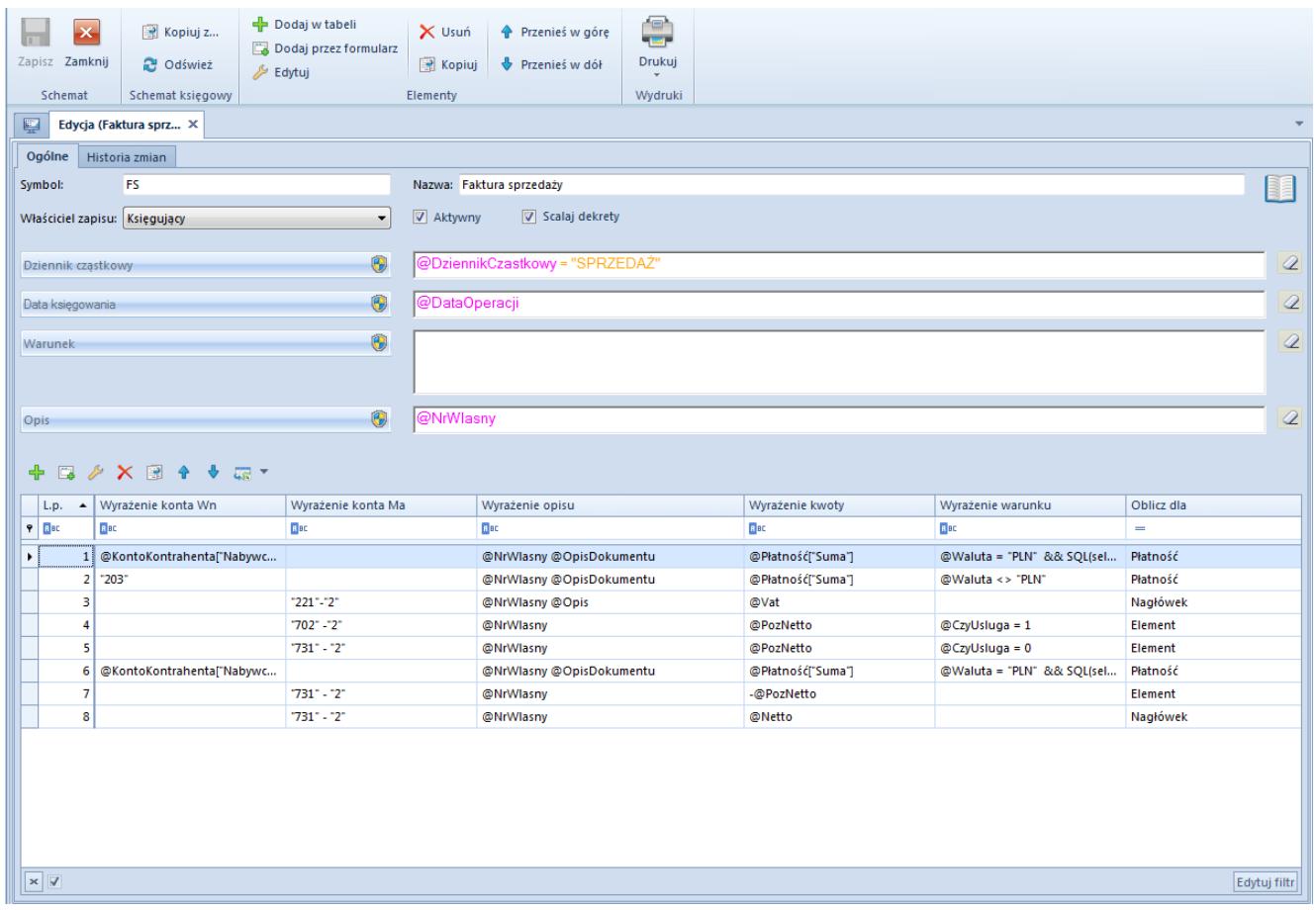

Formularz schematu księgowego

Formularz schematu księgowego składa się z elementów:

### **Zakładka** *Ogólne*

**Symbol** – pole obligatoryjne, symbol schematu księgowego

**Nazwa** – umożliwia wprowadzenie nazwy schematu księgowego

**Właściciel zapisu** – umożliwia określenie sposób ustalania właściciela dla zapisu księgowego. Dostępne wartości:

- *Księgujący* właścicielem wygenerowanego zapisu księgowego będzie centrum bieżące (zalogowanego operatora)
- *Właściciel dokumentu* właścicielem wygenerowanego zapisu księgowego będzie właściciel księgowanego dokumentu

**Dziennik cząstkowy** – umożliwia wskazanie [dziennika](https://pomoc.comarch.pl/altum/20211/documentation/modul-ksiegowosc/konfiguracja-modul-ksiegowosc/definiowanie-dziennikow-czastkowych/) [cząstkowego](https://pomoc.comarch.pl/altum/20211/documentation/modul-ksiegowosc/konfiguracja-modul-ksiegowosc/definiowanie-dziennikow-czastkowych/), do którego będą księgowane zapisy generowane danym schematem. Po wybraniu przycisku **[Dziennik cząstkowy]** pojawi się lista rozwijana z opcjami: Z*apytanie SQL* (umożliwia pobranie dziennika cząstkowego za pomocą zapytania SQL) oraz *Wstaw wartość ze słownika … → Dziennik cząstkowy* (umożliwia wskazanie dziennika cząstkowego z listy dzienników dostępnych dla firmy w danym okresie obrachunkowym).

#### Wskazówka

Dla schematów dokumentów kasowo-bankowych możliwe jest wskazanie zmiennej *@DziennikRejestru*, która podczas księgowania pobiera dziennik cząstkowy z definicji rejestru k/b.

**Data księgowania** – umożliwia określenie daty, z jaką zostanie zaksięgowany dokument. Po wybraniu przycisku **[Data księgowania]** pojawi się lista predefiniowanych makr. Lista ta jest uzależniona od typu dokumentu, dla którego definiowany jest schemat.

#### Uwaga

*@DataOperacji* w schemacie księgowań to data operacji gospodarczej z dokumentu źródłowego. W przypadku korekt dokumentów handlowych można skorzystać z makra *@DataKorekty*.

Zmienna *@DataOperacji* pobiera datę:

- **Sprzedaży** dla dokumentów sprzedaży
- **Zakupu** dla dokumentów zakupu
- **Wydania/przyjęcia** dla dokumentów magazynowych

**Warunek** – umożliwia wprowadzanie dodatkowego warunku, który musi spełnić dokument, aby został zaksięgowany. Po wybraniu przycisku **[Warunek]** pojawi się lista predefiniowanych makr. Lista ta jest uzależniona od typu dokumentu, dla którego definiowany jest schemat.

**Opis** – umożliwia wprowadzenie opisu, który zostanie przeniesiony do pola *Opis* na [zapisie księgowym](https://pomoc.comarch.pl/altum/20211/documentation/modul-ksiegowosc/zapisy-ksiegowe/dodawanie-zapisu-ksiegowego/). Po wybraniu przycisku **[Opis]** pojawi się lista predefiniowanych makr. Lista ta jest uzależniona od typu dokumentu, dla którego definiowany jest schemat.

**Aktywny** – parametr decydujący o zablokowaniu możliwości księgowania schematem. Parametr odznaczany jest automatycznie podczas zapisu schematu zawierającego błędy.

**Scalaj dekrety** – parametr określający, czy schemat będzie scalał dekrety, które wprowadzone są na to samo konto księgowe

#### Uwaga

Jeżeli na pozycji schematu zaznaczono parametr *Zapisuj stawkę VAT*, dla każdej ze stawek tworzony jest odrębny dekret – niezależnie od wartości parametru *Scalaj dekrety* określanego na definicji schematu.

#### Uwaga

Podczas księgowania dokumentów na konta rozrachunkowe w oparciu o płatność tworzone są odrębne dekrety, w przypadku gdy płatność została podzielona – niezależnie od wartości parametru *Scalaj dekrety*.

Element schematu księgowego można dodać w tabeli lub przez formularz

### **Dodawanie elementu schematu księgowego w tabeli**

W celu dodania elementu schematu należy wybrać przycisk [**Dodaj w tabeli**]. Na liście elementów schematu pojawi się wiersz do wprowadzenia danych.

W tabeli znajdują się kolumny: *L.p., Wyrażenie konta Wn, Wyrażenie konta Ma, Wyrażenie Opisu, Wyrażenie kwoty, Wyrażenie warunku, Oblicz dla*. Po wybraniu strzałki w prawej części pola pojawi się okno do wpisania wyrażenie.

Uwaga

Lista predefiniowanych makr nie jest dostępna podczas dodawania elementu schematu w tabeli.

|                    | L.p. | $\left  \right $ | Wyrażenie konta Wn | Wyrażenie konta Ma      | Wyrażenie opisu         | Wyrażenie kwoty | Wyrażenie warunku | Oblicz dla |
|--------------------|------|------------------|--------------------|-------------------------|-------------------------|-----------------|-------------------|------------|
| $P$ $B$            |      |                  | <b>B</b> BC        | Bec                     | BBC                     | <b>R</b> BC     | <b>B</b> BC       | -          |
| $\bar{\mathbf{e}}$ |      |                  | $1$ $\bullet$      | $\mathbf{\mathbf{F}}$ 0 |                         | @Netto          |                   | Nagłówek   |
|                    |      |                  | 1401               |                         |                         |                 |                   |            |
|                    |      |                  |                    |                         | $\overline{\mathbf{x}}$ |                 |                   |            |
|                    |      |                  |                    |                         | 1.111                   |                 |                   |            |

Element schematu księgowego dodany w tabeli

#### **Uwaga**

Aby rozliczenia i rozrachunki dokonały się prawidłowo, konieczne jest prawidłowe zbudowanie schematów księgowych. Kluczowe znaczenie ma pozycja schematu księgowego księgująca kwotę płatności na konto rozrachunkowe podmiotu. Taka pozycja powinna być zbudowana w oparciu o tabelę *Płatności*, czyli w polu *Oblicz dla*: powinna być wybrana opcja *Płatności*, a w polu *Kwota*: *Płatność* lub *Należność* lub *Zobowiązanie*.

Nie należy księgować wartości na konta rozrachunkowe w oparciu o nagłówek (kwota *Brutto*), bądź też poprzez ręczną predekretację na dokumencie, ponieważ może to spowodować rozbieżności pomiędzy rozrachunkami a rozliczeniami. Mogą powstać błędy związane z brakiem rozrachunku pomimo istnienia rozliczenia i odwrotnie, niemożnością dokonania rozrachunku (rozliczenia), naliczaniem różnic kursowych w niewłaściwych wysokościach.

Dodatkowo po dokonaniu predekretacji dokumentu poprawnym schematem księgowym nie należy dokonywać ręcznej zmiany na predekretacji pozycji na konto rozrachunkowe, np. poprzez usunięcie tej pozycji i ponowne jej wprowadzenie ręcznie lub modyfikację kwoty płatności.

Uwaga

W przypadku księgowania płatności niepodlegającej rozliczeniu, na dekrecie z kontem rozrachunkowym w sekcji *Rozrachunki* zostaje ustawiony status *Nie podlega rozrachunkom*.

Zmiana statusu płatności z poziomu listy płatności (*Podlega/Nie podlega rozliczeniu*) powoduje automatyczną zmianę status dekretu (*Podlega/Nie podlega rozrachunkom*).

### **Dodawanie elementu schematu księgowego przez formularz**

W celu dodania elementu schematu należy wybrać przycisk [**Dodaj przez formularz**]. Pojawi się formularz elementu schematu księgowego.

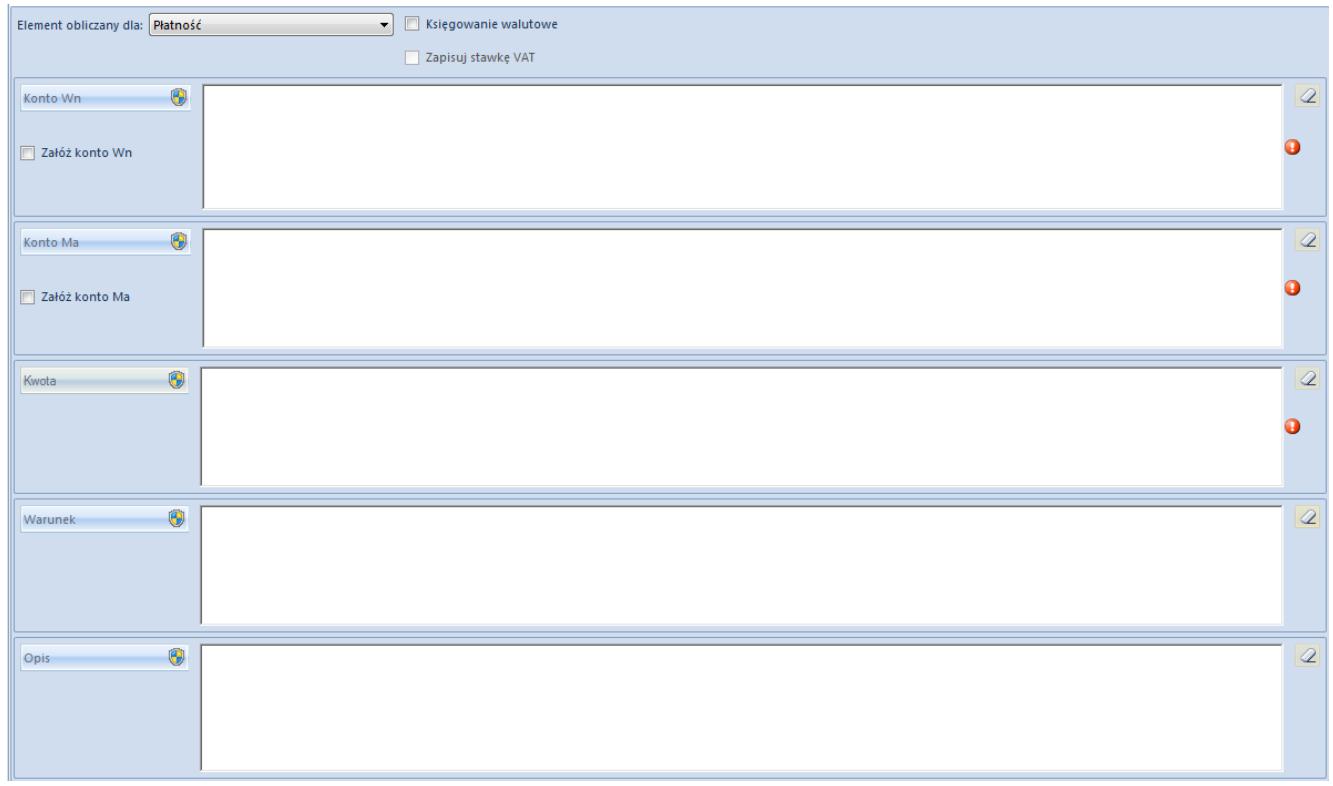

Formularz elementu schematu księgowego

Formularz składa się z elementów:

**Element obliczany dla** – przyjmuje wartości: *Płatność, Nagłówek, Element*, S*ubelement* i *Opis analityczny*. W zależności od wyboru wartości w tym polu, w pozycjach dostępne będą odpowiednie zmienne.

**Księgowanie walutowe** – parametr określający, czy pozycja schematu została zdefiniowana do księgowania dokumentów/płatności w walucie obcej na konta w walucie obcej. Tylko przy zaznaczonym parametrze wartości na koncie księgowym będą wyrażone zarówno w walucie płatności/operacji k/b, jak i w walucie systemowej. Podczas księgowania płatności/operacji w walucie obcej schematem księgowym, na pozycji którego parametr nie został zaznaczony, pojawi się komunikat informujący o nieprawidłowo zdefiniowanym schemacie księgowym.

Przy zaznaczonym parametrze *Księgowanie walutowe* w polu *Konto Wn\Konto Ma* można wskazać numer konta księgowego lub pobrać konto za pomocą zapytania SQL.

#### Wskazówka

Jeżeli wykonywano księgowania bez zaznaczenia parametru *Księgowanie walutowe* – powstanie konto kontrahenta bez analityki dla PLN (np. konto 201-COMARCH, a nie 201-COMARCH-PLN). Przy próbie późniejszego księgowania na to konto schematem księgowym z zaznaczonym parametrem *Księgowanie walutowe*, gdy w [konfiguracji systemu](https://pomoc.comarch.pl/altum/20211/documentation/modul-ksiegowosc/konfiguracja-modul-ksiegowosc/konfiguracja-parametrow-z-obszaru-ksiegowosci/) zaznaczono parametr *Konta walutowe dodawane jako subanalityki*, system nie pozwoli dodać konta analitycznego do konta, na którym istnieją już zapisy księgowe.

**Zapisuj stawkę VAT** – parametr określający, czy na zapis księgowy przenoszone będą stawki VAT. Parametr aktywny wyłącznie przy księgowaniu w oparciu o elementy.

**Konto Wn/Konto Ma** – pole obligatoryjne, umożliwia zdefiniowanie kont księgowych po stronie Wn oraz Ma

**Załóż konto Wn/Załóż konto Ma** – parametr określający, czy konta księgowe mają być zakładane automatycznie podczas księgowania zgodnie z numerem wprowadzonym w polu *Konto*

#### *Wn/Konto Ma*

**Kwota** – pole obligatoryjne, umożliwia określenie zmiennej do pobierania kwota księgowania

**Warunek** – umożliwia dodanie warunku, który dokument będzie musiał spełnić, aby został zaksięgowany

**Opis** – umożliwia wprowadzenie opisu dekretu

Po wybraniu przycisków [**Konto Wn**], [**Konto Ma**], [**Kwota**], [**Warunek**], [**Opis**] użytkownik ma możliwość wyboru zmiennych, których opis dostępny jest w artykule [Predefiniowane makra](https://pomoc.comarch.pl/altum/20211/documentation/modul-ksiegowosc/ksiegowanie-dokumentow/predefiniowane-makra-schematow-ksiegowych/) [schematów księgowych](https://pomoc.comarch.pl/altum/20211/documentation/modul-ksiegowosc/ksiegowanie-dokumentow/predefiniowane-makra-schematow-ksiegowych/).

#### Wskazówka

Księgowanie kosztu własnego sprzedaży powinno być wykonane z poziomu dokumentów WZ/KIWZ. Na dokumentach FS/PAR/KIFS/KIPAR koszt własny ma jedynie wartość szacunkową.

#### Wskazówka

Zmienne związane z kompletem definiowane w oparciu o subelement mają sens tylko w przypadku zaznaczonego parametru *Pobierania składników na dokument* na karcie artykułu. Schemat z wykorzystaniem zmiennej *@Netto* lub warunku *CzySkładnikKompletu=1* zwróci 0 dla kompletu, który nie ma zaznaczonego parametru P*obieraj składniki ma dokument*.

### **Zakładka** *Historia zmian*

Szczegółowy opis zakładki znajduje się w artykule [Zakładki](https://pomoc.comarch.pl/altum/20211/documentation/handel-i-magazyn/dokumenty-ogolne/formularze-dokumentow/zakladka-kody-rabatowe-opis-analityczny-atrybuty-zalaczniki-i-historia-zmian/) [Kody rabatowe, Opis analityczny, Atrybuty, Załączniki i](https://pomoc.comarch.pl/altum/20211/documentation/handel-i-magazyn/dokumenty-ogolne/formularze-dokumentow/zakladka-kody-rabatowe-opis-analityczny-atrybuty-zalaczniki-i-historia-zmian/) [Historia zmian](https://pomoc.comarch.pl/altum/20211/documentation/handel-i-magazyn/dokumenty-ogolne/formularze-dokumentow/zakladka-kody-rabatowe-opis-analityczny-atrybuty-zalaczniki-i-historia-zmian/).

## **Zakładanie kont księgowych schematem w oparciu o typy kont**

### **słownikowych**

Z poziomu schematu księgowego przy odwołaniu do [typów kont](https://pomoc.comarch.pl/altum/20211/documentation/modul-ksiegowosc/ksiegowosc-plan-kont/konta-slownikowe/) [słownikowych](https://pomoc.comarch.pl/altum/20211/documentation/modul-ksiegowosc/ksiegowosc-plan-kont/konta-slownikowe/) (*Konfiguracja → Księgowość → Konta słownikowe→ Typy kont*) istnieje możliwość założenia analitycznego konta słownikowego dla obiektów: *Kontrahent, Artykuł, Pracownik, Magazyn, Urząd celny, Urząd skarbowy, Bank, Stawka VAT, Środki trwałe.*

W tym celu w oknie typów kont (*Konfiguracja → Księgowość → Konta słownikowe*) przy konkretnych typach kont, należy przypisać odpowiednie konto słownikowe, dla którego będą zakładane konta analityczne obiektu.

| <b>Typy kont</b><br>Numeracja |                  |                                   |  |                                                                     |                        |                         |                |                |  |  |  |  |  |
|-------------------------------|------------------|-----------------------------------|--|---------------------------------------------------------------------|------------------------|-------------------------|----------------|----------------|--|--|--|--|--|
|                               | Nazwa<br>$P$ BBC |                                   |  | $+ 8 \times 12$                                                     |                        |                         |                |                |  |  |  |  |  |
|                               | $\sim$ 40 Root   |                                   |  | Przeciągnij nagłówek kolumny tutaj, aby pogrupować po tej kolumnie. |                        |                         |                |                |  |  |  |  |  |
|                               |                  | $\vee$ <b>(1)</b> Typy kont ksieg |  | Wartość                                                             | Opis                   | Aktywna                 | Konto księgowe | Autozakładanie |  |  |  |  |  |
|                               |                  | <b>峰 Kontrahent</b>               |  | $P$ BBC                                                             | <b>B</b> <sub>BC</sub> | $\square$               | B BC           | $\Box$         |  |  |  |  |  |
|                               |                  | Artykuł                           |  |                                                                     |                        |                         |                |                |  |  |  |  |  |
|                               |                  | Pracownik                         |  | $\blacktriangleright$ Nabywca                                       |                        | $\overline{\mathbf{v}}$ | $201 - 2 - 1$  | o              |  |  |  |  |  |
|                               |                  | Magazyn                           |  | <b>Dostawca</b>                                                     |                        | $\overline{\mathbf{v}}$ | 202-2-1        | $\Box$         |  |  |  |  |  |
|                               |                  | <b>Will Urząd celny</b>           |  | Kontrahent zagraniczny                                              |                        | $\overline{\mathbf{v}}$ | 203            | $\Box$         |  |  |  |  |  |
|                               |                  | Urząd skarb                       |  | Nabywca powiazany                                                   |                        | $\overline{\mathbf{v}}$ | $201 - 1 - 1$  | $\Box$         |  |  |  |  |  |
|                               |                  | <b>Bank</b>                       |  | Dostawca powiązany                                                  |                        | $\overline{\mathbf{v}}$ | $202 - 1 - 1$  | $\Box$         |  |  |  |  |  |
|                               |                  | Stawki VAT                        |  |                                                                     |                        |                         |                |                |  |  |  |  |  |
|                               |                  | Środki trwałe                     |  |                                                                     |                        |                         |                |                |  |  |  |  |  |

Typy kont słownikowych

Następnie w schemacie księgowym należy odwołać się do konkretnego typu konta, np. do konta kontrahenta typu *Nabywca – @KontoKontrahenta["Nabywca"]* i zaznaczyć parametr *Załóż konto*. Konto kontrahenta zostanie założone podczas księgowania dokumentu i jednocześnie wprowadzone na kartę kontrahenta (zakładka *Księgowe*).

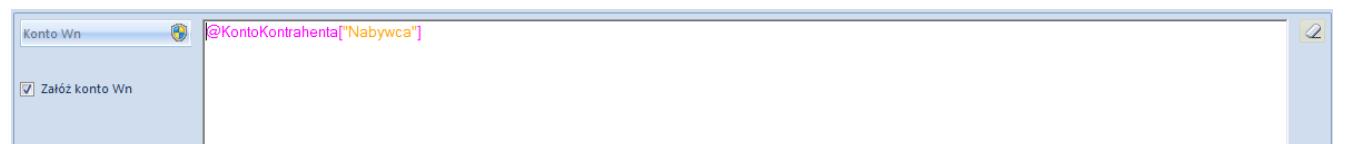

Element schematu księgowego, zakładanie słownikowego konta analitycznego

## **Zapytania SQL w schematach księgowych**

Zapytanie SQL w schematach księgowych można definiować ręcznie bądź skorzystać z funkcji podpowiadania elementów zapytania SQL (tabele, funkcje SQL, elementy systemu), poprzez wybranie kombinacji klawiszy <**CTRL**> + <**Spacja**>. W przypadku wybrania funkcji podpowiadania, zostaną wyświetlone elementy, które w danym momencie mogą znaleźć się w zapytaniu SQL.

Gdy wpisane polecenie bądź zapytanie jest niepoprawne, definiowane pole zmienia kolor na różowy.

Uwaga

Wymagane jest, aby zwracana wartość była nazwana poprzez '*this*'. Bez tego członu zapytanie przejdzie walidację, ale schemat uruchomi się z błędem.

Budując zapytania SQL można odwołać się do zmiennych:

- **@DocumentId** ID dokumentu (dla nagłówka schematu oraz elementów obliczanych dla nagłówka)
- **@ItemId** ID elementu (dla elementów schematu obliczanych dla elementu)
- **@SubitemId** ID subelementu (dla elementów schematu obliczanych dla subelementu)
- **@PaymentId** ID płatności (dla elementów schematu obliczanych dla płatności)
- **@LineId** ID linii opisu analitycznego (dla elementów schematu obliczanych dla opisu analitycznego)

Przykłady warunków i zapytań SQL, które można wykorzystywać podczas budowania schematów księgowych, znajdują się w biuletynie technicznym *Comarch ERP Altum Biuletyn techniczny – Schematy księgowań.*

## **[Predekretacja](https://pomoc.comarch.pl/altum/20211/documentation/predekretacja/)**

Przed zaksięgowaniem dokumentu użytkownik może dokonać podglądu zapisu, który powstanie poprzez zaksięgowanie dokumentu konkretnym schematem, czyli wykonać predekretację. Predekretacja nie wprowadza żadnych zmian na dokumencie. Można dowolnie zmieniać zaproponowaną dekretację.

W celu wykonania predekretacji należy:

- Zaznaczyć dokument na liście
- Wybrać przycisk [**Zobacz predekrety**] z grupy przycisków *Księgowanie*
- W przypadku, gdy dla danego typu dokumentu zdefiniowanych jest więcej niż jeden schemat księgowy, pojawi się okno wyboru schematu i daty księgowania. W oknie zaznaczone są dwa parametry:
- *Użyj daty schematu* odznaczenie parametru umożliwi wybór innej daty księgowania niż na schemacie
- *Użyj domyślnego schematu* odznaczenie parametru umożliwi wybór innego schematu księgowania przypisanego do danego typu dokumentu

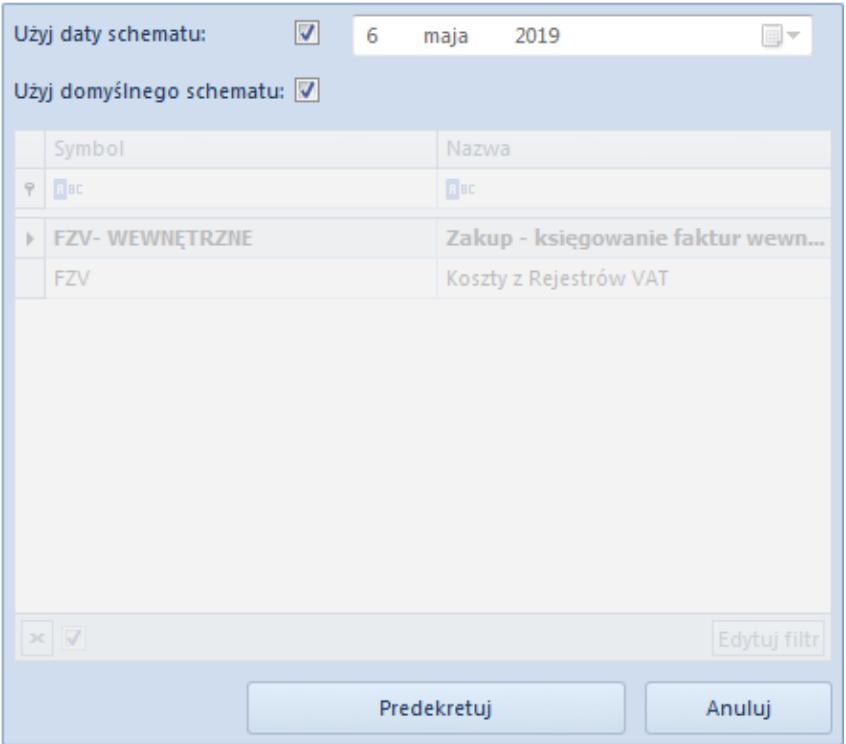

Podgląd procesu predekretacji

- Po wybraniu przycisku [**Predekretuj**] pojawi się formularz z predekretacją. Użytkownik może:
- Zapisać predekretację [**Zapisz**]
- Zaksięgować dokument [**Zapisz i Zaksięguj**]. Pojawi się log księgowania dokumentu.
- Dodać nowy element predekretacji [**Dodaj przez formularz**]. Pojawi się formularz dekretu, w którym należy wypełnić pola obligatoryjne, a następnie zapisać.
- Edytować element predekretacji [**Edytuj**]. Pojawi się formularz dekretu, na którym można wprowadzić zmiany, a następnie zapisać.
- Usunąć element predekretacji [**Usuń**]
- Zmienić schemat księgowy [**Zmień schemat księgowy**]. Użytkownik zostanie przeniesiony na listę schematów, gdzie może wybrać inny schemat księgowania.
- Usunąć zmodyfikowane dane [**Usuń wartości użytkownika**]. Przycisk aktywny, jeżeli na predekretacji wprowadzono zmiany. System powróci do wartości wygenerowanych schematem.
- Sprawdzić, czy zapisy księgowe spełniają warunki

określone w zdefiniowanym kręgu kosztów – [**Sprawdź kręgi kosztów**]. Szczegółowy opis funkcjonalności znajduje się w kategorii Kręgi kosztów.

Zamknąć predekretację

| $\mathbf \tau$                                           | Ħ,<br>Edytuj                           | $\Box$                   |              |                                                                     | X Usuń wartości użytkownika | G                             |  |               |               |             |                             |           |              |
|----------------------------------------------------------|----------------------------------------|--------------------------|--------------|---------------------------------------------------------------------|-----------------------------|-------------------------------|--|---------------|---------------|-------------|-----------------------------|-----------|--------------|
| Zapisz Zapisz i                                          | Dodaj przez<br>X Usuń<br>formularz     | Zmień schemat            |              | Sprawdź kręgi kosztów                                               |                             | Drukuj<br>$\bar{\phantom{a}}$ |  |               |               |             |                             |           |              |
| zaksięguj<br>księgowy<br>Predekretacja<br><b>Dekrety</b> |                                        |                          |              | Operacje                                                            |                             | Wydruki                       |  |               |               |             |                             |           |              |
| 聖<br>Predekretacja: FZV/C X                              |                                        |                          |              |                                                                     |                             |                               |  |               |               |             |                             |           |              |
|                                                          |                                        |                          |              |                                                                     |                             |                               |  |               |               |             |                             |           |              |
|                                                          |                                        | $\epsilon$               |              | <b>Dekrety</b><br>Atrybuty                                          |                             |                               |  |               |               |             |                             |           |              |
| Kwota bilansowa Wn:<br>Kwota bilansowa Ma:               |                                        | 223,00 PLN<br>223,00 PLN |              | ログ<br>$X = T$                                                       |                             |                               |  |               |               |             |                             |           |              |
| Różnica:                                                 |                                        | 0,00 PLN                 |              | Przeciągnij nagłówek kolumny tutaj, aby pogrupować po tej kolumnie. |                             |                               |  |               |               |             |                             |           |              |
| Numer w dzienniku                                        |                                        |                          |              | Lp.                                                                 | Opis                        |                               |  | Konto Wn      | Konto Ma      | Kwota       | Kontrahent                  | Data oper | Stawka VAT   |
| <b>AUTO</b>                                              |                                        |                          |              | $P$ BBC                                                             | $B$ ac                      |                               |  | $B$ ac        | <b>B</b> ac   | <b>B</b> BC | Bac                         | Elec      | $\equiv$     |
| <b>Numer dokumentu</b>                                   |                                        |                          |              | $\mathbf 1$                                                         |                             |                               |  |               | 202-2-1-COMAR |             | 123,00 Comarch S 2019-04-08 |           |              |
| FZV/CB/2019/00001                                        |                                        |                          |              | $\overline{2}$                                                      |                             |                               |  | $221 - 1$     |               |             | 23,00 Comarch S 2019-04-08  |           |              |
| Data księgowania                                         | Data operacji                          |                          | $\mathbf{r}$ | 3                                                                   |                             |                               |  | 503           | 490           |             | 100,00 Comarch S 2019-04-08 |           |              |
| 2019-04-08                                               | 2019-04-08<br>$\overline{\phantom{a}}$ | $\overline{\phantom{a}}$ |              | 4                                                                   |                             |                               |  | $401 - 1 - 1$ |               |             | 100,00 Comarch S 2019-04-08 |           |              |
| Data wystawienia                                         |                                        |                          |              |                                                                     |                             |                               |  |               |               |             |                             |           |              |
| 2019-04-08                                               | $\overline{\phantom{a}}$               |                          |              |                                                                     |                             |                               |  |               |               |             |                             |           |              |
| Schemat księgowań                                        |                                        |                          |              |                                                                     |                             |                               |  |               |               |             |                             |           |              |
| FZV (Koszty z Rejestrów VAT)                             |                                        |                          |              |                                                                     |                             |                               |  |               |               |             |                             |           |              |
| Rodzaj dowodu                                            |                                        |                          |              |                                                                     |                             |                               |  |               |               |             |                             |           |              |
| Faktura                                                  |                                        | $\overline{\phantom{a}}$ |              |                                                                     |                             |                               |  |               |               |             |                             |           |              |
|                                                          |                                        |                          |              |                                                                     |                             |                               |  |               |               |             |                             |           |              |
|                                                          |                                        |                          |              |                                                                     |                             |                               |  |               |               |             |                             |           |              |
|                                                          |                                        |                          |              |                                                                     |                             |                               |  |               |               |             |                             |           |              |
|                                                          |                                        |                          |              |                                                                     |                             |                               |  |               |               |             |                             |           |              |
|                                                          |                                        |                          |              |                                                                     |                             |                               |  |               |               |             |                             |           |              |
|                                                          |                                        |                          |              |                                                                     |                             |                               |  |               |               |             |                             |           |              |
|                                                          |                                        |                          |              |                                                                     |                             |                               |  |               |               |             |                             |           |              |
|                                                          |                                        |                          |              |                                                                     |                             |                               |  |               |               |             |                             |           |              |
|                                                          |                                        |                          |              |                                                                     |                             |                               |  |               |               |             |                             |           |              |
|                                                          |                                        |                          |              |                                                                     |                             |                               |  | 100,00        | 100,00        | 0,00        |                             |           |              |
|                                                          |                                        |                          |              | $\times \sqrt{2}$                                                   |                             |                               |  |               |               |             |                             |           | Edytuj filtr |
|                                                          |                                        |                          |              |                                                                     |                             |                               |  | 1111          |               |             |                             |           |              |
|                                                          |                                        |                          |              | Opis                                                                |                             |                               |  |               |               |             |                             |           |              |
|                                                          |                                        |                          |              | FZV/CB/2019/00001                                                   |                             |                               |  |               |               |             |                             |           |              |
|                                                          |                                        |                          |              |                                                                     |                             |                               |  |               |               |             |                             |           |              |

Podgląd predekretacji

#### Wskazówka

Jeżeli konto księgowe wskazane na predekretacji nie istnieje w planie kont, wyświetlane jest w kolorze zielonym.

#### Uwaga

Po wywołaniu predekretacji system ją zapamiętuje. Każde następne uruchomienie powoduje wczytanie pierwotnej predekretacji. Jeżeli dokonano zmian na schemacie księgowym lub dokumencie, w celu wywołania nowej predekretacji należy użyć opcji [**Zmień schemat księgowy**]. Wybranie tej opcji powoduje nie tylko zmianę schematu, ale i odświeżenie predekretacji.

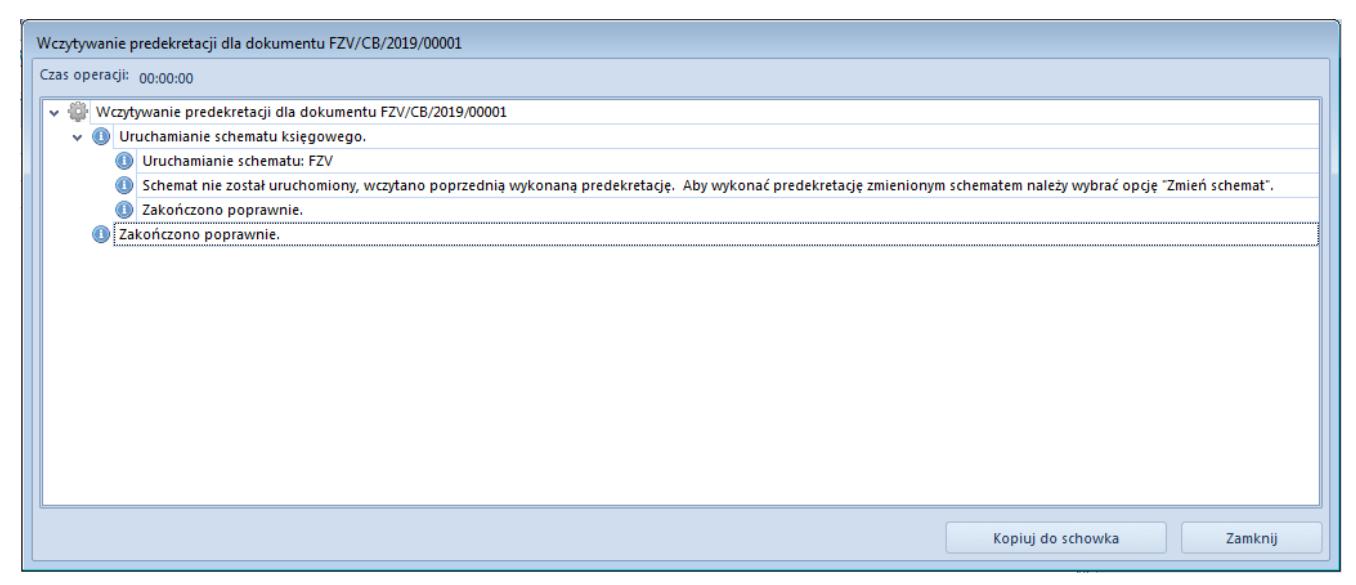

Informacja o wczytaniu poprzedniej predekretacji

Uwaga

Przy predekretacji system sprawdza, czy strona Wn równa się stronie Ma, ale tylko w obrębie kont bilansowych. W przypadku braku takiej zgodności, wyświetlany jest komunikat "*Predekretacja nie bilansuje się*". Predekretacja taka zostaje zapamiętana, ale system nie pozwoli zaksięgować dokumentu.

# **[Księgowanie schematem](https://pomoc.comarch.pl/altum/20211/documentation/ksiegowanie-schematem-ksiegowym/) [księgowym](https://pomoc.comarch.pl/altum/20211/documentation/ksiegowanie-schematem-ksiegowym/)**

W zależności od poprawności użytego do księgowania schematu księgowanie może zakończyć się sukcesem lub niepowodzeniem.

Uwaga

W przypadku wyboru schematu księgowego, na którym wskazano konto, do którego dany użytkownik nie ma dostępu, predekretacja/księgowanie nie zostanie wykonane. Użytkownik ma możliwość edycji takiego schematu księgowego.

## **Księgowanie dokumentu poprawnym schematem**

W celu zaksięgowania dokumentu schematem księgowym należy:

- Zaznaczyć dokument na liście
- Wybrać przycisk [**Zaksięguj**] z grupy przycisków *Księgowanie*
- W przypadku, gdy dla danego typu dokumentu zdefiniowanych jest więcej niż jeden schemat księgowy, zostanie otwarte okno wyboru schematu i daty księgowania. W oknie zaznaczone są dwa parametry:
- *Użyj daty schematu* odznaczenie parametru umożliwia wybór innej daty księgowania niż na schemacie domyślnym
- *Użyj domyślnego schematu* odznaczenie parametru umożliwia wybór innego schematu księgowania przypisanego do danego typu dokumentu
- Po wskazaniu daty i schematu, należy wybrać przycisk [**Zaksięguj**]
- Jeżeli zastosowany schemat był poprawny, dokument zostanie zaksięgowany, a wygenerowany zapis księgowy będzie widoczny na liście zapisów księgowych ze statusem *W buforze* (menu *Księgowość* → *Dziennik*)

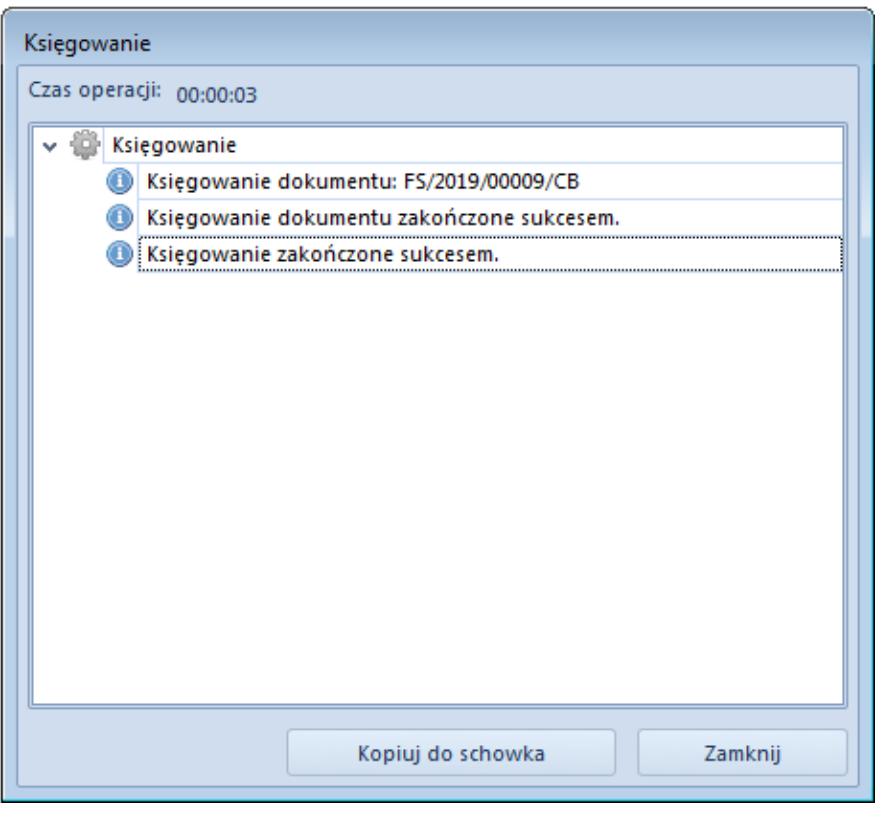

Podgląd procesu księgowania – zakończone powodzeniem

## **Księgowanie dokumentu niepoprawnym schematem**

W celu zaksięgowania dokumentu schematem księgowym należy:

- Zaznaczyć dokument na liście
- Wybrać przycisk [**Zaksięguj**] z grupy przycisków *Księgowanie*
- W przypadku, gdy dla danego typu dokumentu zdefiniowanych jest więcej niż jeden schemat księgowy, zostanie otwarte okno wyboru schematu i daty księgowania
- Wybrać przycisk [**Zaksięguj**]
- Jeżeli użyty schemat był niepoprawny, księgowanie dokumentu kończy się niepowodzeniem. W oknie z logiem zostanie wyświetlony stosowny komunikat, np. "*Wygenerowany zapis księgowy nie bilansuje się. Księgowanie dokumentu zakończone niepowodzeniem*".
- W takim przypadku należy zmienić schemat księgowy na

#### poprawny i powtórzyć księgowanie

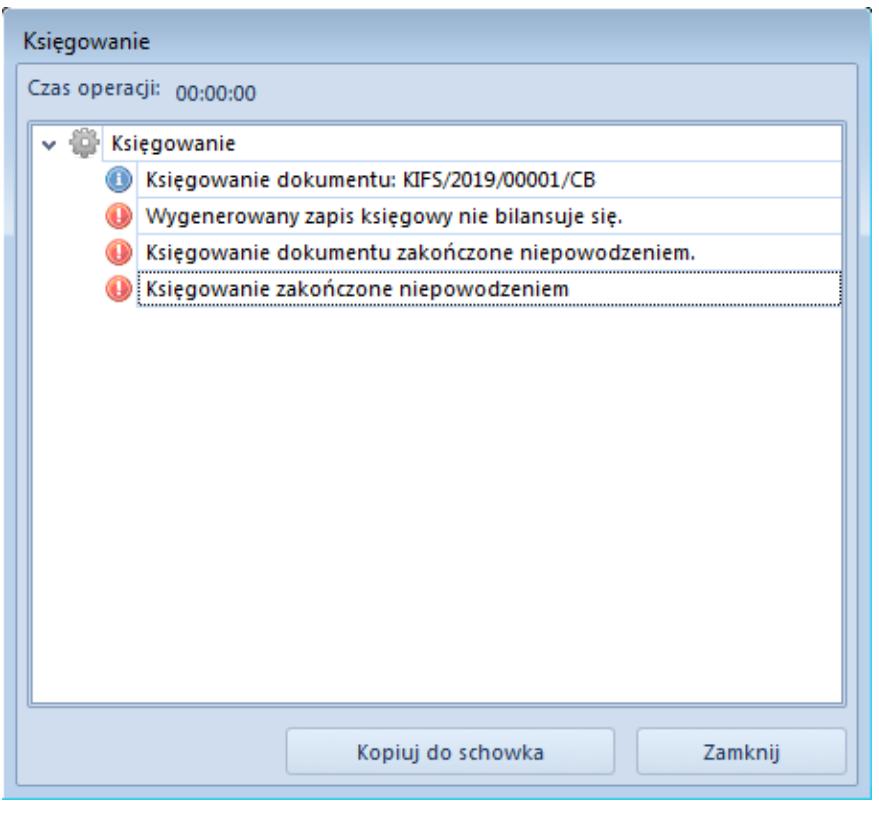

Podgląd procesu księgowania – zakończone niepowodzeniem

### **Księgowanie dokumentu z ostrzeżeniem**

Podczas predekretacji lub księgowania schematem księgowym z zaznaczonym parametrem *Załóż konto* i wpisanym numerem konta, który jest niezgodny z przypisanym do niego schematem numeracji, system wyświetli w oknie loga odpowiedni komunikat i w zależności od ustawionej kontroli numeracji kont, księgowanie dokumentu będzie kontynuowane lub zostanie zablokowane.

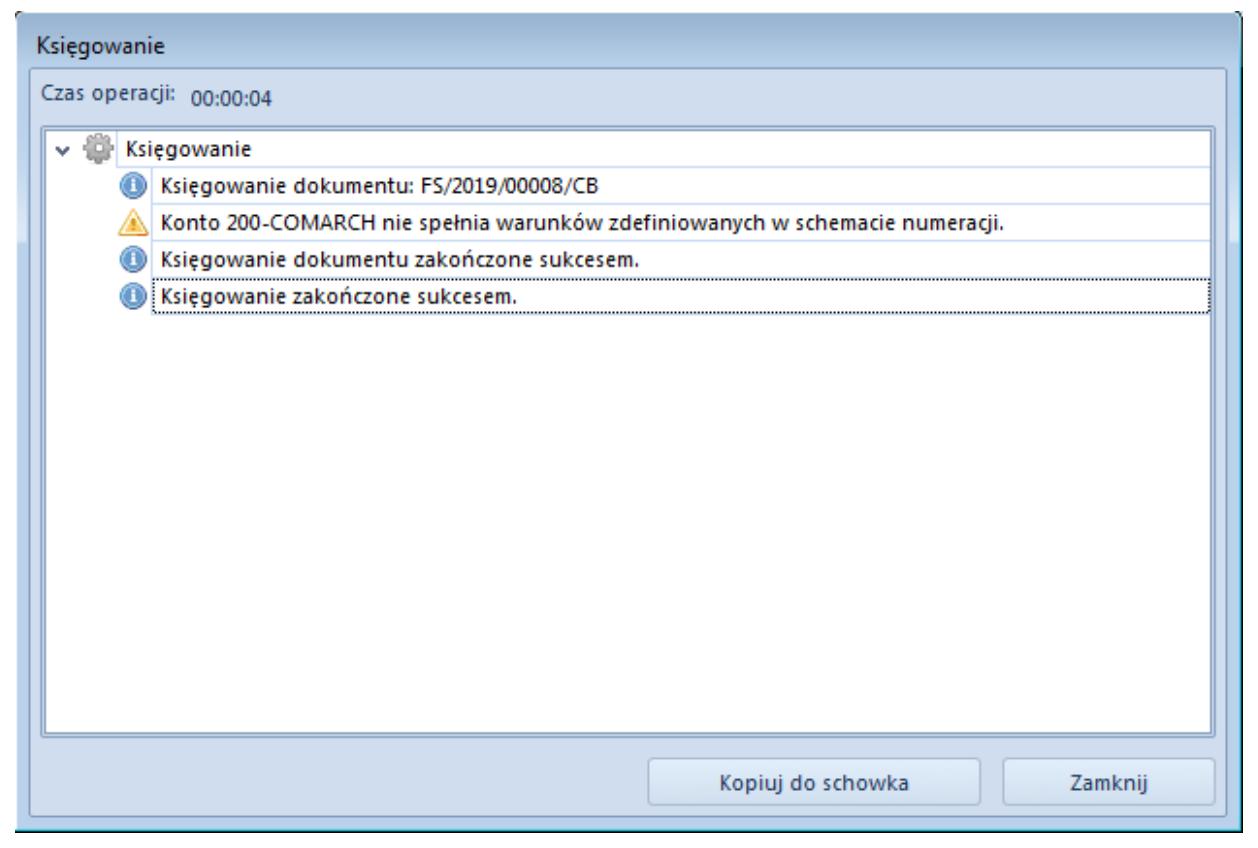

Log z ostrzeżeniem podczas księgowania z zakładaniem konta niespełniającego warunków schematu numeracji

# **[Predefiniowane makra](https://pomoc.comarch.pl/altum/20211/documentation/predefiniowane-makra-schematow-ksiegowych/) [schematów księgowych](https://pomoc.comarch.pl/altum/20211/documentation/predefiniowane-makra-schematow-ksiegowych/)**

Lista predefiniowanych makr możliwych do użycia w schematach księgowych: